# **Handbuch Lexware online-banking**

## <span id="page-1-0"></span>Inhaltsverzeichnis

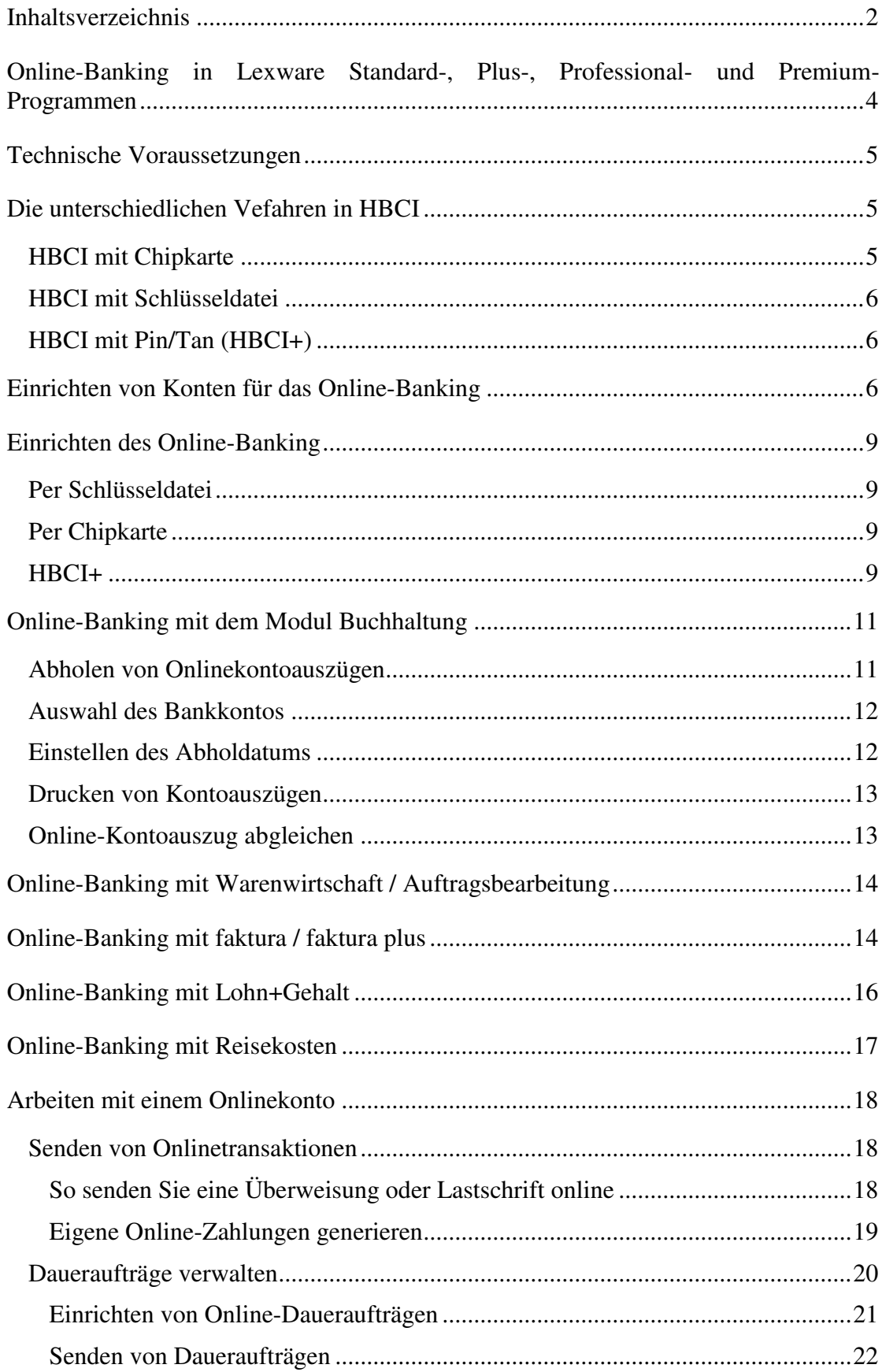

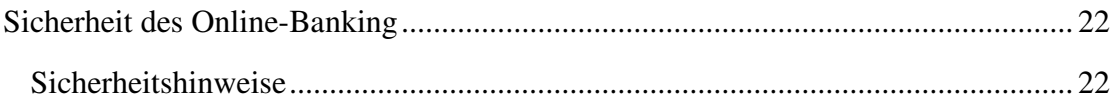

## <span id="page-3-0"></span>Online-Banking in Lexware Standard-, Plus-, Professional- und Premium-Programmen

Mit Ihrem vorliegenden **Lexware-Programm** können Sie bei bestehender Internetverbindung direkt auf Ihre Bankkonten zugreifen.

Für das Online-Banking stehen Ihnen die Technologie HBCI (**H**ome**b**anking **C**omputer **I**nterface) einschließlich FinTS (**Fin**ancial **T**ransaction **S**ervice) zur Verfügung. Dieses Verfahren wurde von den Spitzenverbänden der deutschen Kreditinstitute gemeinsam entwickelt und bietet Ihnen höchste Sicherheitsstandards sowie eine komfortable Unterstützung bei der Abholung von Kontoauszügen, Einrichten von Dauerfaufträgen sowie das Senden von Überweisungen und Lastschriften. Damit lassen sich die alltäglichen Bankgeschäfte schneller und einfacher erledigen und sind insgesamt übersichtlicher.

## <span id="page-4-0"></span>Technische Voraussetzungen

Das im Lexware Programm enthaltene Modul Online-Banking setzt voraus, dass Ihr Computer über einen Zugang zum Internet verfügt.

Die Homebanking Kontakte finden Sie je nach Betriebssystem unter:

#### **Start Einstellungen Systemsteuerung Homebanking Kontakte**

bzw. unter

#### **Start → Systemsteuerung → Homebanking Kontakte.**

Weitere Informationen zu Anschluss und Einrichtung finden Sie auch in der F1-Hilfe im Modul Homebanking Kontakte.

### <span id="page-4-1"></span>Die unterschiedlichen Vefahren in HBCI

Online-Banking über HBCI ist mit Schlüsseldatei, Chipkarte und PIN/TAN möglich. Für den Zugang zum Konto benötigen Bankkunden eine Geheimnummer und einen persönlichen Code. Je nach Zugangsverfahren können die Daten auch auf einer Chipkarte oder auch auf einem Datenträger (z.B. USB-Stick) gespeichert sein.

Das Verfahren mit Chipkarte gilt nach derzeitigem Stand der Technik als das sicherste Online-Banking-Verfahren. Phishing, Virenangriffe und Pharming sind bei der Benutzung eines sicheren Kartenlesegeräts (Klasse 2 und 3) nicht mehr möglich.

Die Verschlüsselung und Übertragung der Daten beim Online-Banking mit dem HBCI-Verfahren ist an sich sehr sicher und kaum zu knacken, wenn sie über eine sichere Verbindung (https) geführt wird.

#### <span id="page-4-2"></span>HBCI mit Chipkarte

Für HBCI mit Chipkarte wird eine spezielle Chipkarte sowie ein Chipkartenlesegerät benötigt. Die Chipkarte erhalten Sie von Ihrem Kreditinstitut.

Die Chipkarte ist durch eine PIN geschützt und kann nur durch die korrekte Eingabe dieser PIN verwendet werden. Wird die PIN mehrmals hintereinander falsch eingegeben, sperrt sich die Chipkarte unwiderruflich selbst.

Beachten Sie: manche Chipkarten werden mit einer Transport-PIN ausgeliefert. Diese Chipkarten sollten in der Systemsteuerung über Hombankingkontakte angelegt werden, um eine korrekte Änderung der PIN zu gewährleisten.

Banken, die diesen Standard unterstützen, sind bspw. 1822direkt Sparkasse, Commerzbank, Deutsche und Dresdner Bank, DKB Bank oder die GE Money Bank. Auch viele Sparkassen, sowie Volks und Reifeisenbanken bieten HBCI mit Chipkarte an.

### <span id="page-5-0"></span>HBCI mit Schlüsseldatei

HBCI mit Schlüsseldatei verwendet eine Schlüsseldatei (.RDH/.FST/.KEY), die auf einem beliebigen Medium wie z. B. Diskette, USB-Stick oder anderen Wechselmedien hinterlegt werden kann.

Viele Banken stellen diese Datei heute auf einem sogenannten USB-Stick bereit. So kann die Zugangsinformation unabhängig vom Computer sicher aufbewahrt werden. Sie schließen diesen USB-Stick an Ihren Computer an und bei der Kontoeinrichtung fragt der Assistent Sie nach dem Speicherort.

Diese Schlüsseldatei erhalten Sie von Ihrer Bank, nachdem Sie das Verfahren dort beantragt und zusätzlich einen vorbereiteten und unterschriebenen INI-Brief abgegeben haben.

## <span id="page-5-1"></span>HBCI mit Pin/Tan (HBCI+)

sowie die Unterarten mTAN, Sm@rtTAN, SmartTAN+, chipTAN, chipTANoptic usw..

Es stellt eine Erweiterung des HBCI-Standards dar und wurde geschaffen, um das weit verbreitete, auf BTX basierende PIN/TAN-Verfahren auf die vom Kreditinstitut verwendete HBCI-Plattform zu portieren.

HBCI+ ermöglicht es, auf ein Sicherheitsmedium (Chipkarte bzw. Schlüsseldatei) zu verzichten, stattdessen kommt hier das PIN/TAN-Verfahren zum Einsatz.

Diese Zugangsart wird oft mit WEB-Banking verwechselt, ist aber sicherer, schneller und weniger störanfällig, da der Zugang nicht über dasInternetportal der Bank, sondern direkt über den Server des Rechenzentrums der Bank erfolgt.

Beachten Sie: Auch die Zugangsverfahren mTAN, Sm@rtTAN, SmartTAN+, chipTAN, chipTANoptic werden von Ihrem Lexware Programm unterstützt. Möchten Sie diese verwenden, wählen Sie bei der Einrichtung die Zugangsart HBCI mit PIN und TAN und stellen Sie sicher, dass der Bankkontakt mit FinTS 3.0 synchronisiert ist.

## <span id="page-5-2"></span>Einrichten von Konten für das Online-Banking

Wählen Sie im Menü Verwaltung  $\rightarrow$  Bankangaben das gewünschte Konto aus und klicken auf **Bearbeiten**.

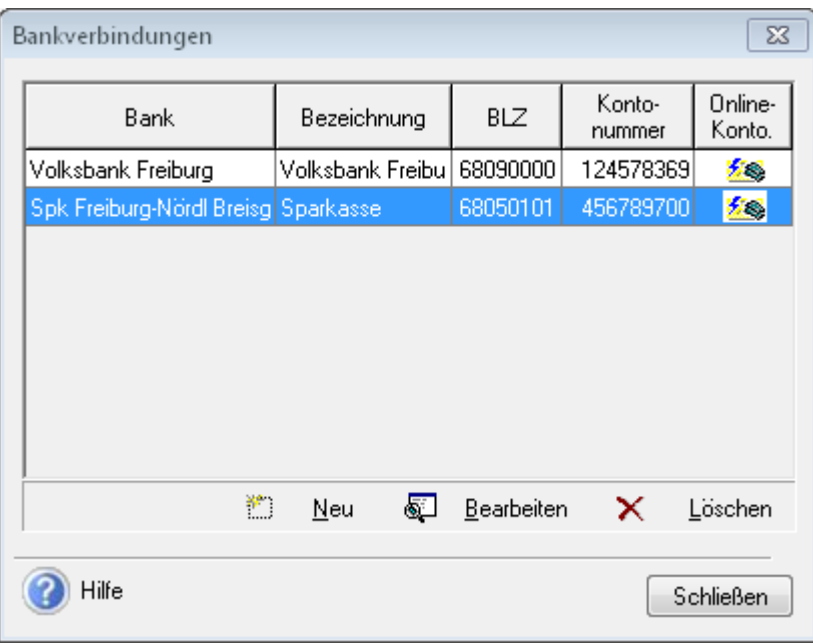

Aktivieren Sie als Nächstes das Kontrollkästchen **Onlinekonto** und klicken Sie auf die Schaltfläche **Onlinekontakt anlegen/bearbeiten**.  $\overline{a}$ 

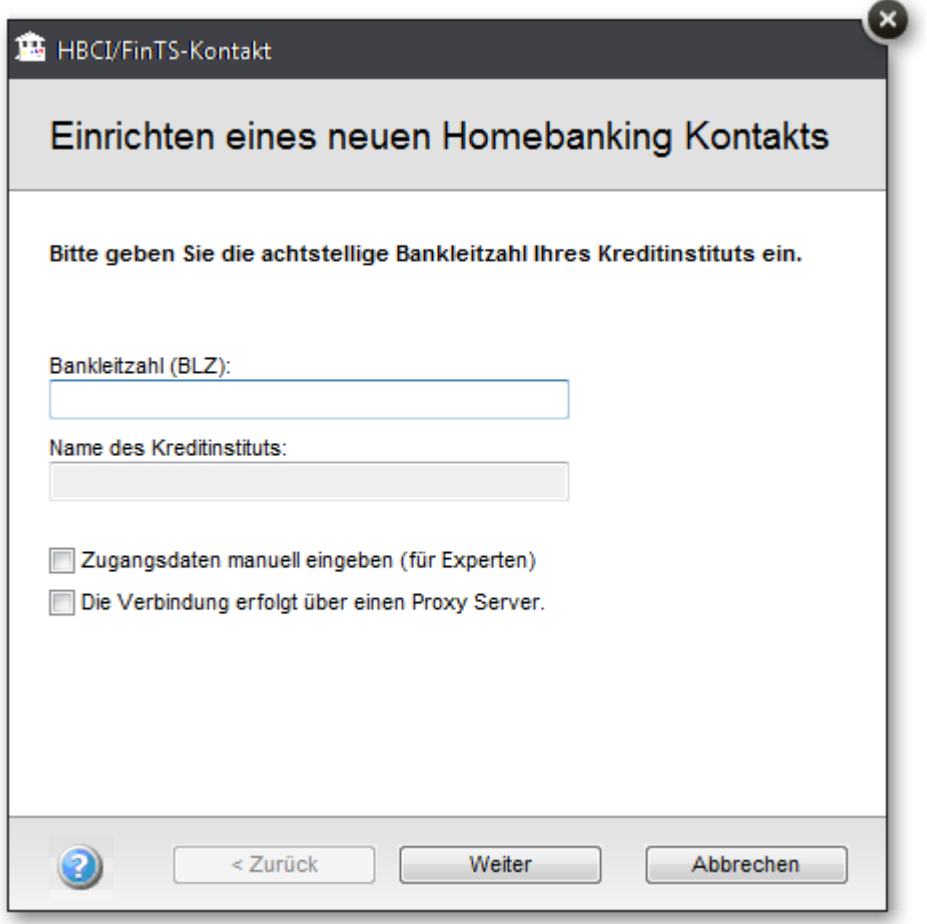

Auf der nächsten Seiten des Assistenten haben Sie die Möglichkeit, sich – neben den Sicherheitsmedien Schlüsseldatei und Chipkarte – für HBCI+ mit PIN und TAN zu entscheiden.

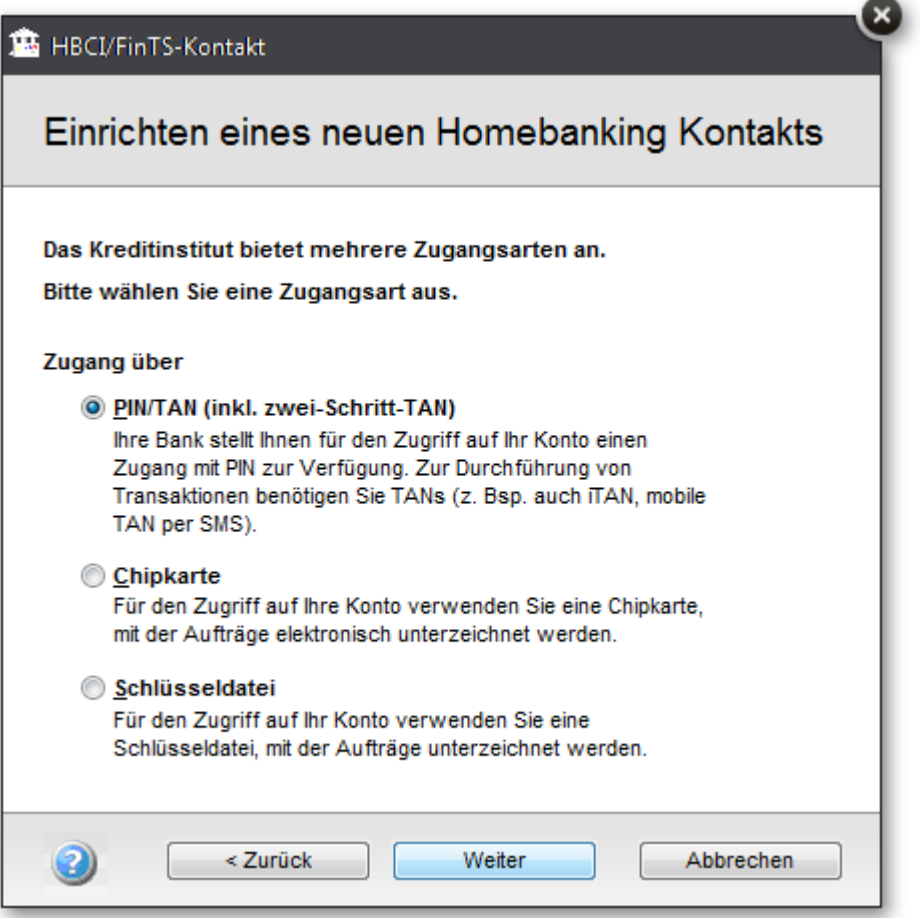

Weitere Informationen zu den verschiedenen Sicherheitsverfahren finden Sie im Abschnitt **Einrichten des Online-Banking**.

Nach Fertigstellung wird das Hauptfenster für das Online-Banking geöffnet, in dem die Kontodaten angezeigt werden.

Weitere Informationen zum Thema Konten und Onlinefähigkeit finden Sie in der Programmhilfe.

## <span id="page-8-0"></span>Einrichten des Online-Banking

Wenn Sie Online-Banking über HBCI einsetzen, müssen Sie im Verlauf des Assistenten festlegen, ob Sie als Sicherheitsmedium eine Schlüsseldatei bzw. eine Chipkarte verwenden oder ob Sie Ihren Onlinekontakt über HBCI+ einrichten möchten.

#### **Hinweis:**

Nicht alle Kreditinstitute unterstützen die hier vorgestellten Sicherheitsverfahren. Informieren Sie sich deshalb im Vorfeld bei Ihrer Bank.

Lexware online-banking unterstützt nicht das EBICS-Verfahren

#### <span id="page-8-1"></span>Per Schlüsseldatei

Die Erstellung eines HBCI-Kontakts mit Hilfe einer Schlüsseldatei erfordert das Einspielen einer Schlüsseldatei, die Sie in der Regel auf Diskette von Ihrer Bank erhalten.

Weitere Informationen zur Verwendung der öffentlichen und privaten Schlüssel im HBCI-Banking erhalten Sie weiter oben in diesem Kapitel im Abschnitt **Sicherheit des Online-Banking**.

#### <span id="page-8-2"></span>Per Chipkarte

Wenn Sie sich für das Medium Chipkarte entscheiden, benötigen Sie einen Chipkartenleser. Um Zugriff auf die Chipkarte zu erhalten, ist die Eingabe einer PIN erforderlich.

Wählen sie nach der Eingabe Ihrer PIN den Kontakt von Ihrer Chipkarte aus, den sie synchronisieren wollen.

Legen Sie anschließend fest, welche HBCI-Version Sie für das Online-Banking verwenden möchten. Die vom Online-Banking vorgeschlagene HBCI-Version kann im Normalfall beibehalten werden.

Eine wichtige Eingabe beim HBCI-Banking ist die IP-Adresse des Bankrechners. Diese Eingabe wird benötigt, damit eine Verbindung zum korrekten Rechner hergestellt werden kann. Im Normalfall wird die IP-Adresse vorgegeben.

Anschließend müssen die eingegebenen Daten zur Synchronisation an die zuständige Bank übermittelt werden. Dieser Vorgang kann auch zu einem späteren Zeitpunkt durchgeführt werden.

#### <span id="page-8-3"></span>HBCI+

Um HBCI+ nutzen zu können, benötigen sie wie beim HBCI-Banking einen funktionierenden Internetanschluss und einen Internetprovider Ihrer Wahl. Die Anmeldung und Freischaltung für HBCI+ verläuft genauso wie bei HBCI.

 $\overline{\psi}$ 

In vielen Fällen sind die Zugangsdaten für HBCI+ identisch mit denen des Internet-Bankings. Im Zweifelsfall wenden Sie sich an Ihre Bank.

Nachdem Sie in Lexware professional/premium unter **Verwaltung → Bankangaben** Ihre Kontodaten eingegeben haben und das Konto für Online-Banking aktiviert haben, ist bei der Einrichtung des Homebanking-Kontaktes darauf zu achten, dass Sie die dritte Option **HBCI+ oder FinTS mit PIN und TAN** auswählen.

#### **TAN-Verfahren**

Prüfen Sie, welches TAN-Verfahren Ihre Bank anbietet.

Lexware professional/premium stellt im Kästchen **TAN-Verfahren** automatisch das passende Verfahren ein. Im Normalfall sollten Sie diese Einstellungen beibehalten.

Wenn Ihr Konto unterschiedliche Verfahren unterstützt, wird Ihnen ein Auswahldialog angezeigt, auf dem die gängigste Methode voreingestellt ist. Sie können das TAN Verfahren jederzeit im **Homebanking Administrator** (**Systemsteuerung Homebanking Kontakte**) ändern, indem Sie unter **Banking Kontakte** das Konto markieren und auf die Schaltfläche **Bearbeiten** klicken. Hier können Sie dann unter **Kontodaten** das TAN Verfahren auswählen.

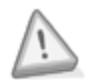

**Wichtig:** Treten Probleme bei der Kommunikation mit Ihrer Bank auf, liegt dies unter Umständen an einer geänderten Internetadresse. Erfragen Sie die aktuelle Internetadresse bei Ihrer Bank und ändern Sie diese gegebenenfalls im oben abgebildeten Dialog ab.

## <span id="page-10-0"></span>Online-Banking mit dem Modul Buchhaltung

Über den Menüpunkt **Extras Zahlungsverkehr** können Sie mit dem Modul Buchhaltung Überweisungen tätigen, Lastschriften einziehen, Kontoauszüge abholen und Daueraufträge verwalten.

Nachdem Sie über **Verwaltung → Bankangaben** einen Onlinekontakt angelegt haben (siehe Kapitel **Aktivieren von Konten für das Online-Banking**), müssen Sie noch die Verbindung zum Kontenrahmen herstellen.

Markieren Sie im Kontenrahmen das gewünschte Konto, klicken es mit der rechten Maustaste an und wählen Sie den Befehl **Konto bearbeiten**. Im Kontenassistent auf der Seite **Bank** können Sie nun das gewünschte Bankkonto zuordnen. Markieren Sie hierzu einfach das entsprechende Bankkonto und klicken auf **Speichern**.

#### **Hinweis:**

- Nur Konten mit Kategorie **Finanzkonto** und Kontoart **Girokonto** sind onlinefähig!
- In der Liste werden Ihnen alle angelegten Banken angezeigt. Es handelt sich dabei möglicherweise auch um Banken, die nicht onlinefähig sind!

Wenn ein Konto für das Online-Banking aktiviert ist, können Sie die wichtigsten Bankgeschäfte in Ihrer Hauptwährung durchführen:

- Kontoauszüge abholen
- Transaktionen senden (Weitere Informationen hierzu finden Sie im Kapitel Arbeiten mit einem Onlinekonto)

Jedes Mal, wenn Sie einen dieser Vorgänge starten, stellt Lexware buchhalter eine Onlineverbindung zu Ihrer Bank her und führt die gewünschte Aktion aus.

#### <span id="page-10-1"></span>Abholen von Onlinekontoauszügen

Wenn ein Bankkonto für das Online-Banking aktiviert ist, können Sie im Modul Buchhaltung jederzeit einen Kontoauszug abholen. Gehen Sie in das Menü **Extras Zahlungsverkehr** (oder über die Schaltfläche **Zahlungsverkehr** auf der Startseite) und wählen hier Onlinekontoauszüge abholen aus.

 $\ddot{v}$ 

### <span id="page-11-0"></span>Auswahl des Bankkontos

Wählen Sie in der Liste der Bankkonten dasjenige Konto aus, für das ein Kontoauszug abgeholt werden soll. Beachten Sie dabei jedoch, dass diese Liste auch Konten enthält, die nicht für das Online-Banking aktiviert sind.

Weitere Informationen zum Aktivieren von Bankkonten für das Online-Banking finden Sie weiter oben in diesem Kapitel unter **Aktivieren von Konten für das Online-Banking**.

### <span id="page-11-1"></span>Einstellen des Abholdatums

Im Modul Buchhaltung können Sie das Abholdatum einstellen. Ihre Auswahl treffen Sie im Feld **Auszüge lesen ab**. Im Feld **letztes Abholdatum** wird das Datum angezeigt, an dem Sie zuletzt online Kontoauszüge abgeholt haben.

Weitere Informationen zum Einstellen des Abholdatums für Onlinekontoauszüge finden Sie in der Programmhilfe.

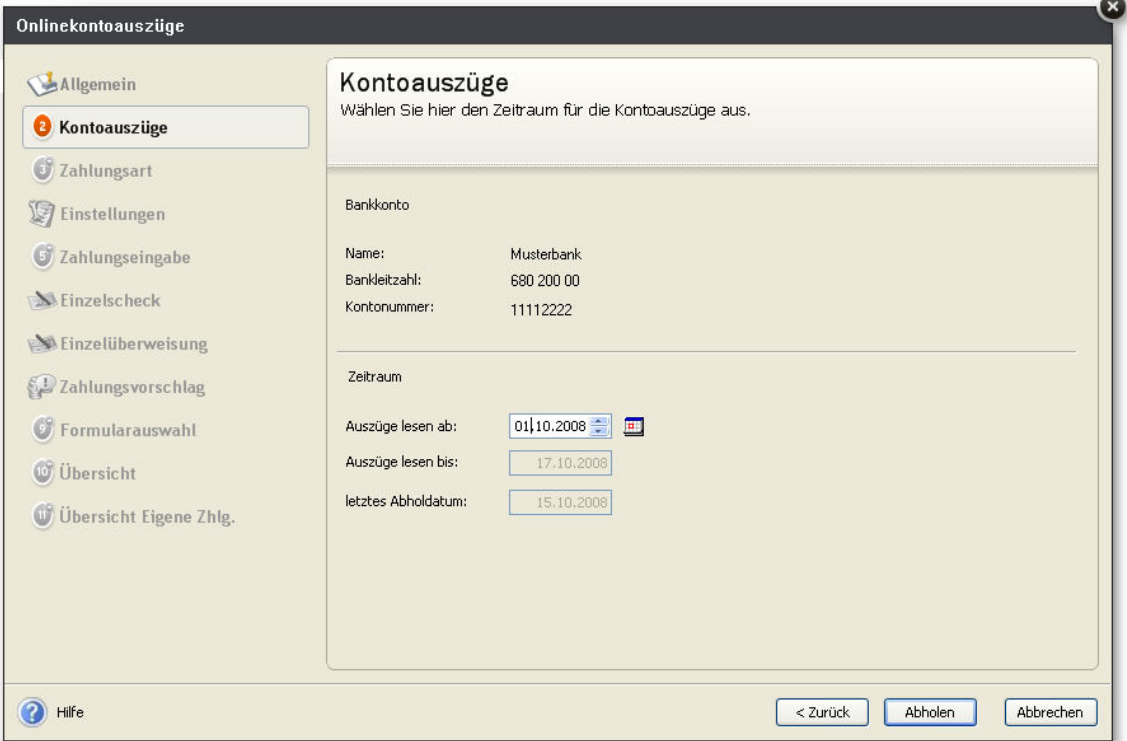

### <span id="page-12-0"></span>Drucken von Kontoauszügen

Wählen Sie im Menü **Extras Zahlungsverkehr** den Befehl **Onlinekontoauszüge abholen** und vervollständigen Sie die relevanten Daten. Durch einen Klick auf **Abholen** wird dann der Onlineauszug abgeholt.

Über die Schaltfläche **Drucken** kann der abgeholte Auszug gedruckt werden. Wird zum gleichen Konto nochmals ein Auszug abgeholt, so wird der vorherige überschrieben und steht somit nicht mehr zum Ausdruck zur Verfügung.

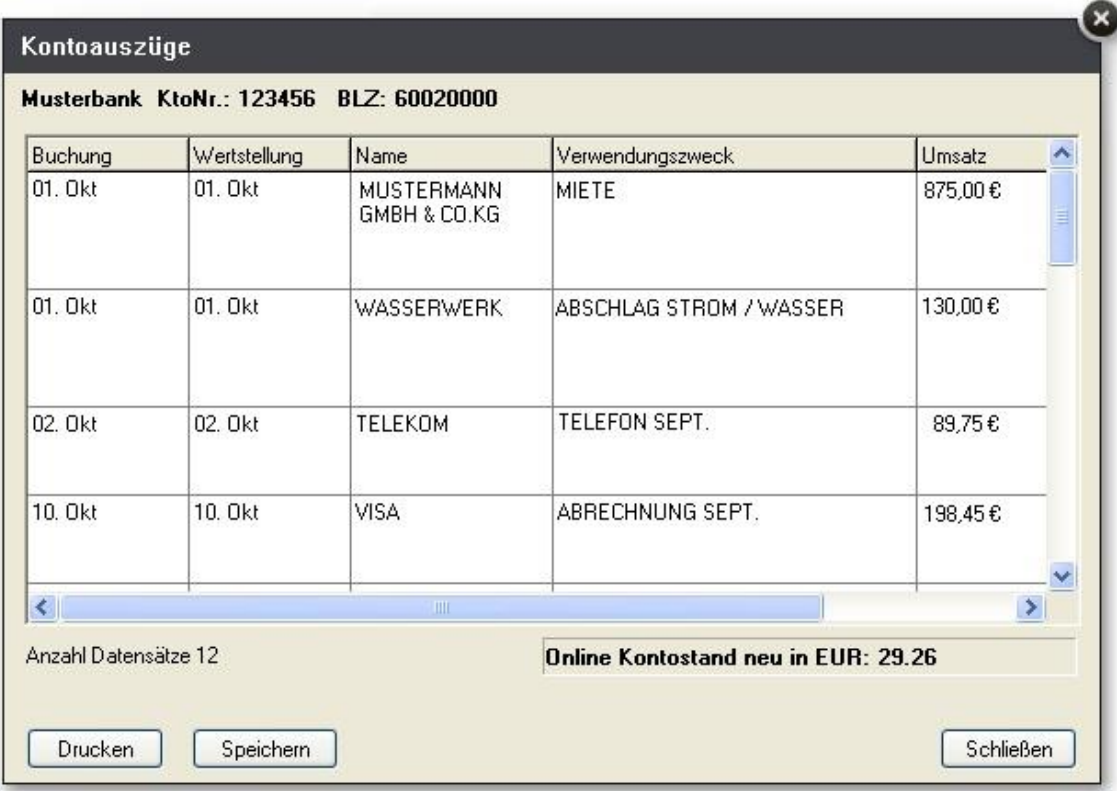

### <span id="page-12-1"></span>Online-Kontoauszug abgleichen

Diese Buchungsmaske dient zum Abgleich eines Online-Kontoauszugs mit den Buchungen aus dem Modul Buchhaltung. Ein Kontenabgleich hat den Zweck, die Buchungen aus dem Modul Buchhaltung mit den Buchungen auf Ihrem Bankkonto in Übereinstimmung zu bringen. Der Menüpunkt **Buchen Online-Kontoauszug abgleichen** steht Ihnen nur dann zur Verfügung, wenn das Programm Lexware onlinebanking installiert ist.

Eine detaillierte Beschreibung finden Sie im Handbuch Buchhaltung oder in der Programmhilfe.

## <span id="page-13-0"></span>Online-Banking mit Warenwirtschaft / Auftragsbearbeitung

Über den Menüpunkt **Extras Zahlungsverkehr** können Sie dem Modul Warenwirtschaft/Auftragsbearbeitung Kundenrechnungen einziehen und Überweisungen tätigen.

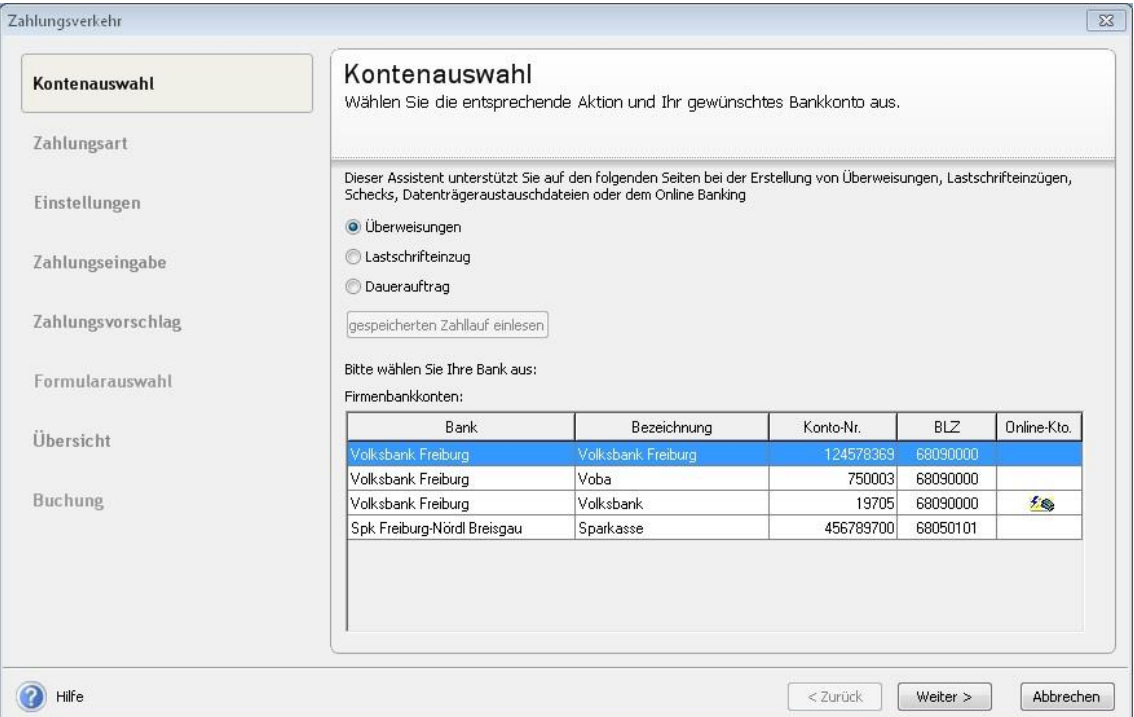

Auf der Seite **Zahlungsart** wählen Sie **Lexware online-banking** aus.

Danach führt Sie der Assistent Schritt für Schritt durch den Zahlungsverkehr.

Ausführliche Informationen hierzu finden Sie in der Onlinehilfe.

### <span id="page-13-1"></span>Online-Banking mit faktura / faktura plus

Wählen Sie in Lexware faktura+auftrag den Menüpunkt **Extras Zahlungsverkehr** aus.

Beachten Sie, dass der Menüpunkt **Zahlungsverkehr** nur vorhanden ist, wenn Sie bei der Konfigurationsauswahl das Profil **Profi** bzw. den Punkt **Extras Zahlungsverkehr** aktiviert haben.

Auf der ersten Seite des Assistenten wählen Sie die Aktion sowie das Online-Bankkonto aus.

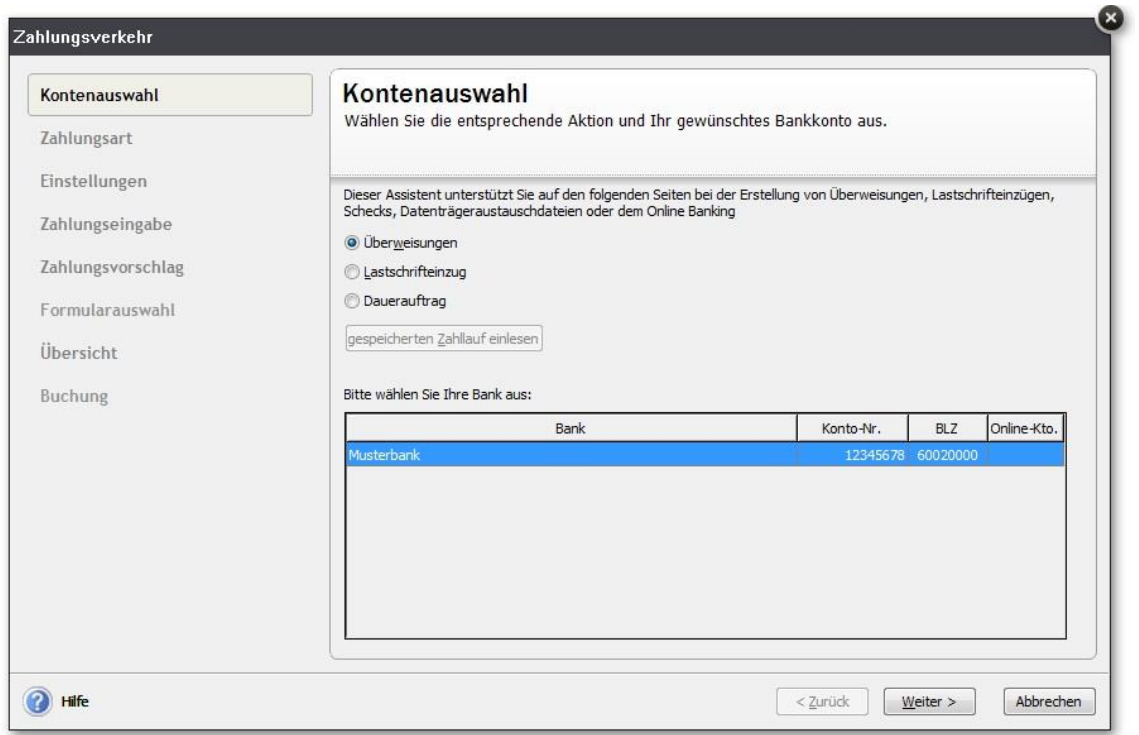

Auf der Seite **Zahlungsart** wählen Sie **Lexware online-banking** aus.

Danach führt Sie der Assistent Schritt für Schritt durch den Zahlungsverkehr.

Ausführliche Informationen hierzu finden Sie in der Onlinehilfe.

## <span id="page-15-0"></span>Online-Banking mit Lohn+Gehalt

Über den Menüpunkt **Extras Zahlungsverkehr** können Sie mit dem Modul Lohn+Gehalt Ihre Zahlungen an das Online-Banking-Modul übergeben.

Nach Installation von Lexware online-banking steht Ihnen in den Stammdaten (Firma, Mitarbeiter usw.) die Zahlungsart **Online** zur Verfügung. Für den Zahlungsverkehr werden alle Mitarbeiter berücksichtigt, bei denen als Auszahlungsart **Online** in den Stammdaten eingestellt ist. Haben Sie bei Finanzamt, Krankenkassen, VWL- oder Direktversicherungsverträgen oder Nettobezügen **Online** als Zahlungsart angegeben, werden diese Beträge ebenfalls zur Verfügung gestellt.

Die notwendigen Einstellungen im Einzelnen:

• Mitarbeiter:

Bei den Mitarbeitern muss in den Stammdaten auf der Seite **Bank** als Auszahlungsart **Online** ausgewählt sein.

• Lohnsteuer:

Möchten Sie Lohnsteuer online überweisen, stellen Sie im Firmenassistent auf der Seite **Finanzamt Lohnsteuer** als Auszahlungsart **Online** ein.

• Krankenkassen:

Auf der Seite **Verwaltung Krankenkassenangaben aktuelle Firma** müssen Sie bei den Krankenkassen als Zahlungsart **Online** auswählen.

 VWL und Direktversicherung, Nettobezüge mit Überweisung: Wählen Sie im Abrechnungsfenster unter VWL oder Direktversicherung oder bei einem Nettobezug mit Überweisung als Auszahlungsart **Online** aus.

## <span id="page-16-0"></span>Online-Banking mit Reisekosten

Mit dem Modul Reisekosten können Sie Erstattungen für Reisekosten online überweisen.

Voraussetzung dafür ist, dass Sie Lexware online-banking installiert und bei den jeweiligen Mitarbeitern in den Stammdaten auf der Seite **Bank** als Auszahlungsart **Online** ausgewählt haben.

Die Übertragung starten Sie über den Menüpunkt **Extras Zahlungsverkehr**.

## <span id="page-17-0"></span>Arbeiten mit einem Onlinekonto

Wenn ein Konto für das Online-Banking aktiviert ist, können Sie in den Modulen Buchhaltung, Warenwirtschaft und Auftragsbearbeitung die wichtigsten Bankgeschäfte in Ihrer Hauptwährung durchführen: Transaktionen senden.

Jedes Mal, wenn Sie einen dieser Vorgänge starten, stellt Lexware professional/premium eine Onlineverbindung zu Ihrer Bank her und führt die gewünschte Aktion aus.

### <span id="page-17-1"></span>Senden von Onlinetransaktionen

Da für das Senden von Onlineüberweisungen und -lastschriften dieselbe Vorgehensweise gilt, werden beide Aktionen im Folgenden zusammengefasst.

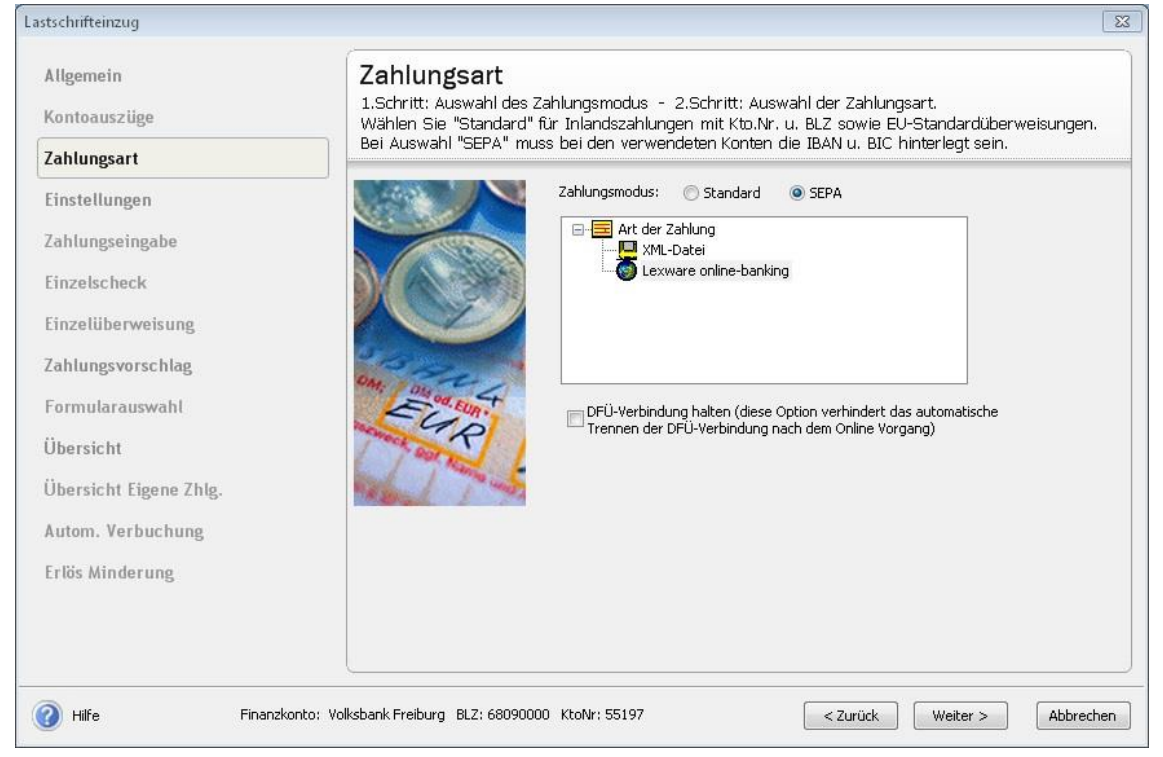

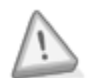

**Wichtig:** Ab dem 1.02.2014 können Überweisungen und Lastschriften nur noch im Zahlungsmodus SEPA durchgeführt werden. Der Zahlungsmodus Standard wird ab diesem Zeitpunkt von den Kreditinstituten und somit auch von Lexware online-banking nicht mehr unterstützt. Um den Zahlungsmodus SEPA auszuführen ist es zwingend erforderlich, dass Sie zuvor im Menü **Extras SEPA einrichten** Ihren Bereich Überweisungen und Lastschriften für die Benutzung von SEPA eingerichtet haben. Ausführliche Informationen hierzu finden Sie in der Programmhilfe.

#### <span id="page-17-2"></span>So senden Sie eine Überweisung oder Lastschrift online

Wählen Sie im Menü **Extras Zahlungsverkehr** den Befehl **Überweisungen** bzw. **Lastschrifteinzug**, das gewünschte Bankkonto und auf der nächsten Seite des Assistenten, **Lexware online-banking** aus. Danach führt Sie der Assistent Schritt für

Schritt durch den Zahlungsverkehr. Ausführliche Informationen hierzu finden Sie in der Programmhilfe.

Nach Klick auf die Schaltfläche **Überweisen** (für Onlineüberweisungen) bzw. **Einziehen** (für Onlinelastschriften) stellt Lexware professional/premium eine Onlineverbindung her und überträgt alle ausgewählten Transaktionen.

Nachdem die Überweisung/Lastschrift durchgeführt wurde, erscheint ein Protokoll.

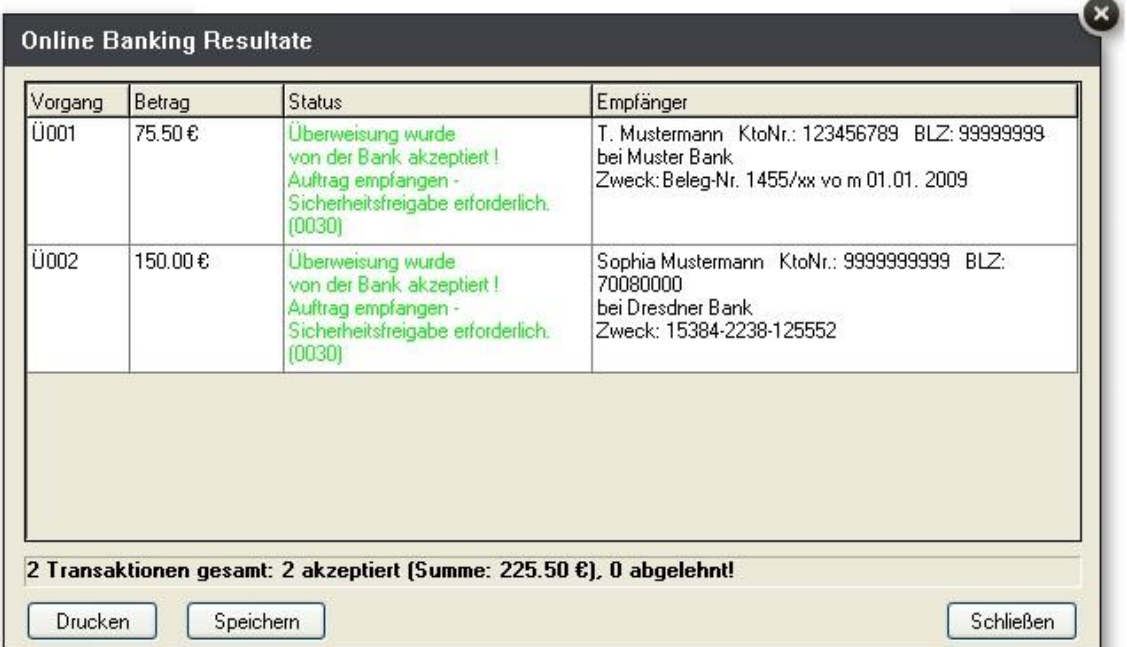

Hinweis: Wenn Sie **Sammelüberweisung** ausgewählt haben, werden Überweisungen gleichen Typs zusammengefasst, so dass Sie lediglich eine TAN pro Überweisungstyp benötigen.

### <span id="page-18-0"></span>Eigene Online-Zahlungen generieren

Mit der Installation des Programms Lexware online-banking besteht in den Modulen Buchhaltung, Warenwirtschaft und Auftragsbearbeitung über diese Funktion die Möglichkeit, Überweisungen online auszuführen. D.h. unabhängig davon, ob Sie Lieferantenrechnungen gebucht und damit einen Offenen-Posten erzeugt haben.

Wählen Sie hierzu wie gewohnt im Menü Extras  $\rightarrow$  Zahlungsverkehr den Befehl **Überweisungen** und das gewünschte Bankkonto aus. Auf Seite 3 des Zahlungsverkehrs müssen Sie einen Haken bei **Eigene Online-Zahlungen generieren** setzen.

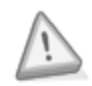

Es wird Ihnen dann ein Überweisungsträger am Bildschirm angezeigt, auf dem Sie die entsprechenden Angaben ergänzen können. Über die Schaltfläche **Speichern & Neu** kann ein Überweisungsträger gespeichert bzw. neu angelegt werden.

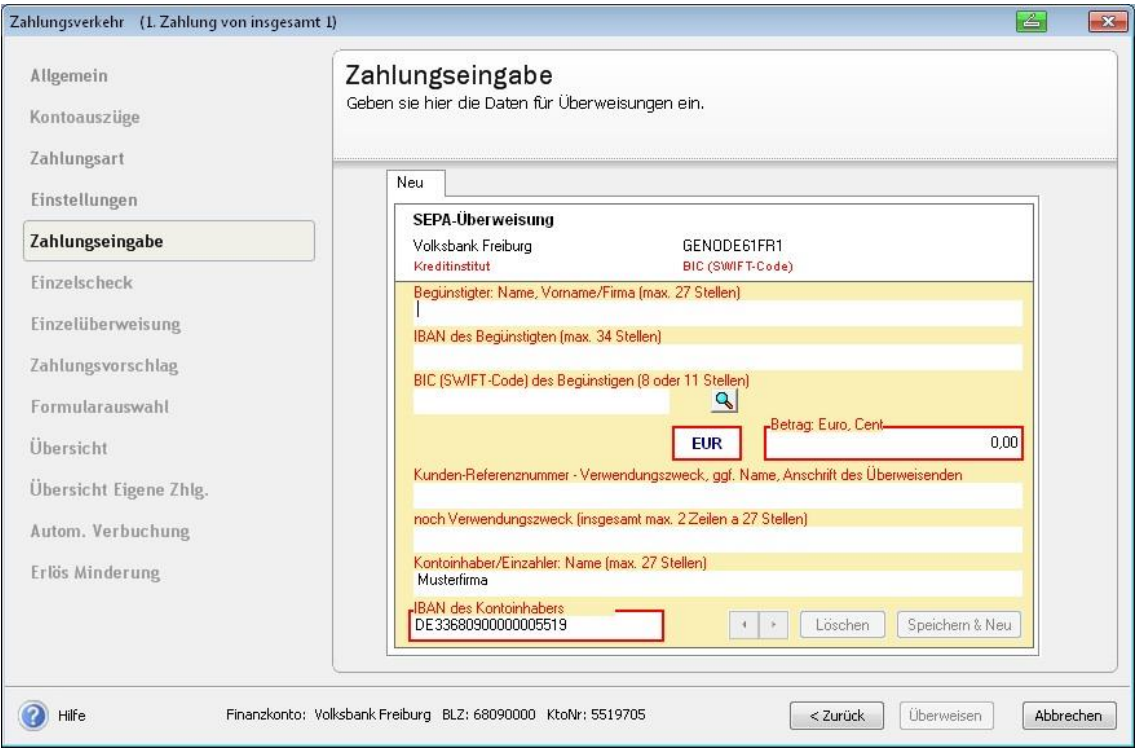

Danach haben Sie die Möglichkeit die gespeicherten **Überweisungen**

- sofort oder
- zu einem späteren Zeitpunkt zu übertragen.

Wollen Sie die Zahlungen sofort übertragen, klicken Sie einfach auf die Schaltfläche **Überweisen**.

Möchten Sie die Zahlungen zu einem späteren Zeitpunkt übertragen, klicken Sie auf **Abbrechen**. Wenn Sie dann später wieder den Zahlungsverkehr öffnen, werden Ihnen die zuvor gespeicherten Überweisungen erneut angezeigt und stehen zur Übertragung bereit.

#### <span id="page-19-0"></span>Daueraufträge verwalten

**Wichtig:** Für die Verwaltung von Online-Daueraufträgen wird vorausgesetzt, dass Sie in Ihrer Firmendatei ein onlinefähiges HBCI-Bankkonto eingerichtet haben!

Mit Hilfe der Dauerauftragsfunktion können Sie regelmäßig wiederkehrende Buchungen über einen gleichbleibenden Betrag, beispielsweise für Miete, Gehälter oder Leasing von Firmenwagen, automatisch zu einem festen Termin (zu jedem Monatsersten, Monatsletzten usw.) per Online-banking ausführen lassen.

Sobald Sie ein onlinefähiges Bankkonto ausgewählt und einen Bestandsabruf für dieses Konto durchgeführt haben, werden alle bestehenden Daueraufträge für dieses Konto angezeigt, die Sie anschließend bearbeiten, überprüfen oder löschen können. Des Weiteren haben Sie die Möglichkeit, neue Online-Daueraufträge anzulegen.

#### <span id="page-20-0"></span>Einrichten von Online-Daueraufträgen

Aktivieren Sie über **Extras Zahlungsverkehr** die Option **Daueraufträge verwalten**, wählen Sie ein onlinefähiges HBCI Konto aus und klicken Sie auf **Weiter**.

Durch einen Klick auf die Schaltfläche **Neu** im Fenster **Daueraufträge verwalten** wird der Assistent zum Einrichten neuer Daueraufträge gestartet.

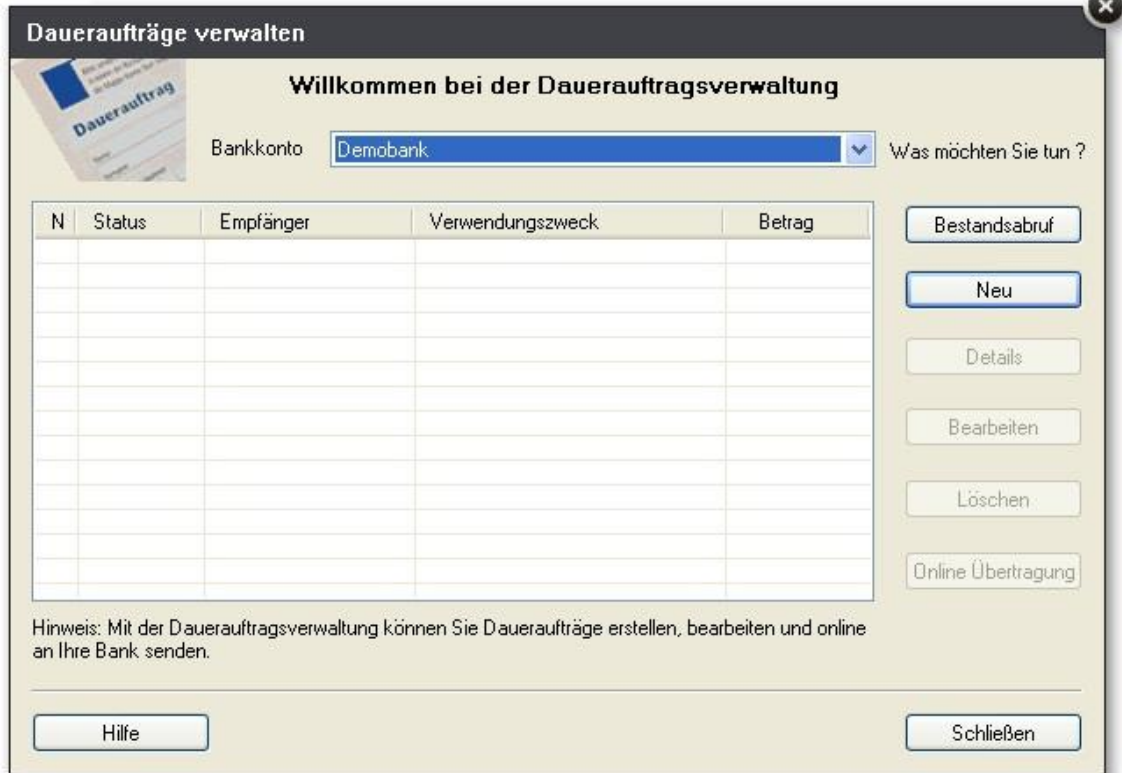

Hier nehmen Sie folgende Eingaben vor:

- Bankverbindungsdaten des Empfängers
- Betrag und Verwendungszweck des Dauerauftrags
- Ausführungsdatum und Ausführungsintervall

Auf der letzten Seite des Assistenten können Sie wählen, ob Sie den neuen Dauerauftrag sofort online übertragen, einen weiteren Dauerauftrag einrichten oder den Dauerauftrag speichern und den Einrichtungsvorgang beenden möchten. Aktivieren Sie die gewünschte Option, und klicken Sie abschließend auf **Fertig**.

#### <span id="page-21-0"></span>Senden von Daueraufträgen

Um einen Dauerauftrag zu senden, gehen Sie folgendermaßen vor:

Aktivieren Sie über **Extras Zahlungsverkehr** die Option **Daueraufträge verwalten**, wählen Sie ein onlinefähiges HBCI Konto aus und klicken Sie auf **Weiter**.

In der Dauerauftragsverwaltung können Sie über die Schaltfläche **Online Übertragung** den Dauerauftrag zu Ihrer Bank übertragen. Die Funktion wird nur freigegeben, wenn der neue, geänderte oder gelöschte Dauerauftrag markiert ist.

Nachdem alle Online-Daueraufträge erfolgreich gesendet wurden, werden sie im Dialogfeld Daueraufträge verwalten mit Status **Aktiv** angezeigt.

### <span id="page-21-1"></span>Sicherheit des Online-Banking

Im Rahmen des Online-Banking werden immer wieder Fragen zur Sicherheit desselben gestellt. Ihr Lexware Programm bietet Ihnen zwei alternative Technologien zum Online-Banking, die alle hohe Sicherheitsstandards erfüllen: HBCI und HBCI+.

#### <span id="page-21-2"></span>Sicherheitshinweise

- Halten Sie PIN und TANs geheim, und bewahren Sie die TAN-Liste an einem sicheren Ort auf.
- Speichern Sie die TANs nicht auf Ihrer Festplatte, und geben Sie eine TAN immer erst dann ein, wenn Sie eine Onlinetransaktion durchführen möchten.
- Verwenden Sie nur die autorisierten Zugangswege zu Ihrer Bank und in keinem Fall Übergänge, die von Ihrer Bank nicht freigegeben wurden.
- Kontrollieren Sie regelmäßig die Kontoauszüge Ihrer Bank.
- Aktivieren Sie die Sicherheitseinstellungen Ihres Computers (Firewall etc.).
- Schließen Sie Ihr Lexware Programm, bevor Sie im Internet "surfen".
- Laden Sie keine unbekannten Daten oder Anwendungen aus dem Internet. Dies gilt vor allem für ActiveX- und Java-Applets.
- Bewahren Sie PIN und TANs getrennt voneinander auf.
- Speichern Sie die Schlüsseldatei nicht auf Ihrer Festplatte
- Bewahren Sie Chipkarte und PIN getrennt voneinander auf.